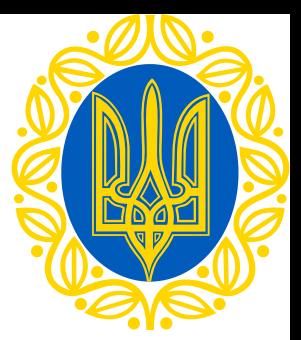

### **Інструкція до подачі заявки на Премії Верховної Ради України**

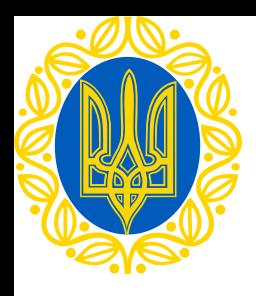

# **Пройди за посиланням**

### **[smartregion.pl.ua](https://smartregion.pl.ua/)**

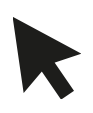

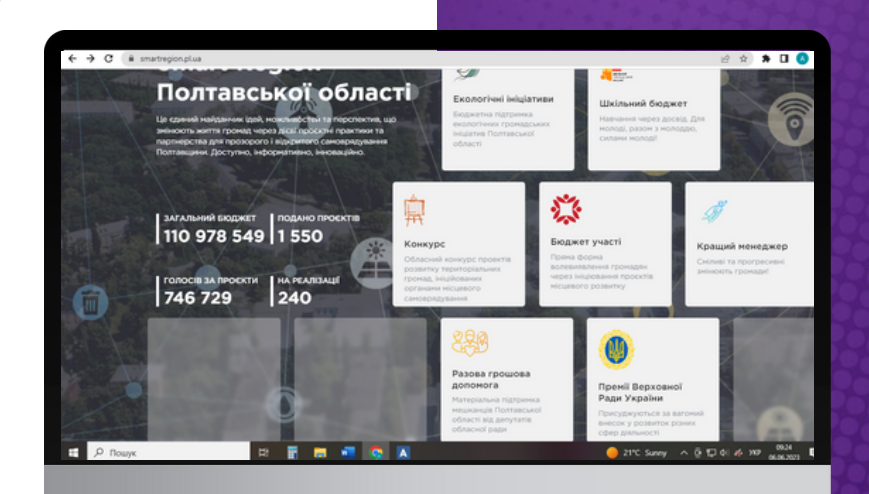

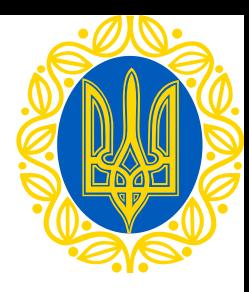

### **Обери вкладку "Премії Верховної Ради України"**

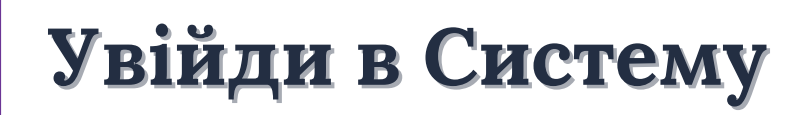

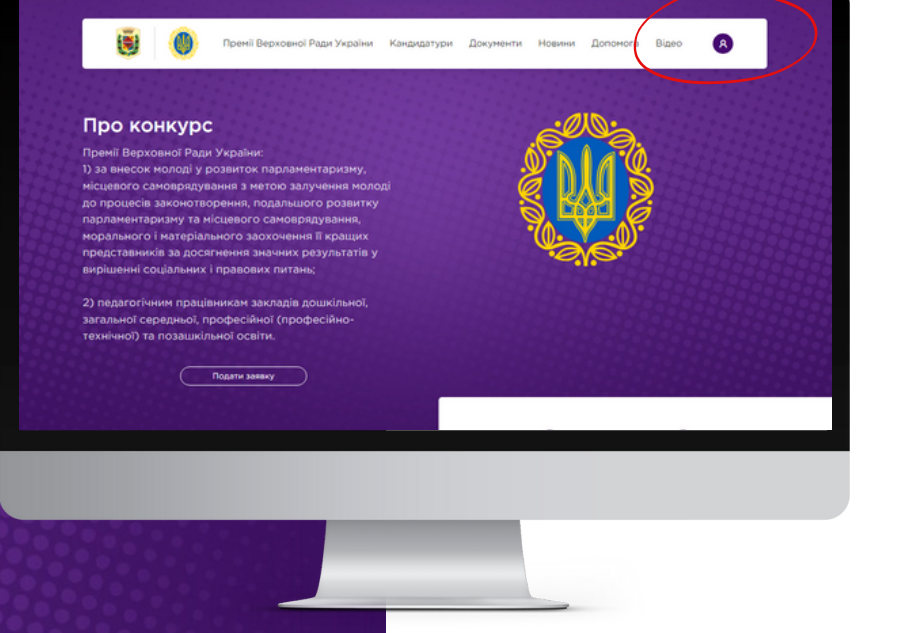

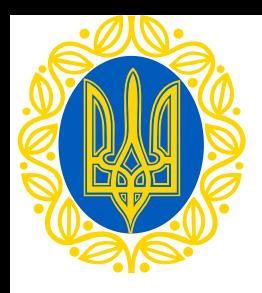

# **Зареєструйся у Системі**

- **Введи логін**
- **Придумай пароль**

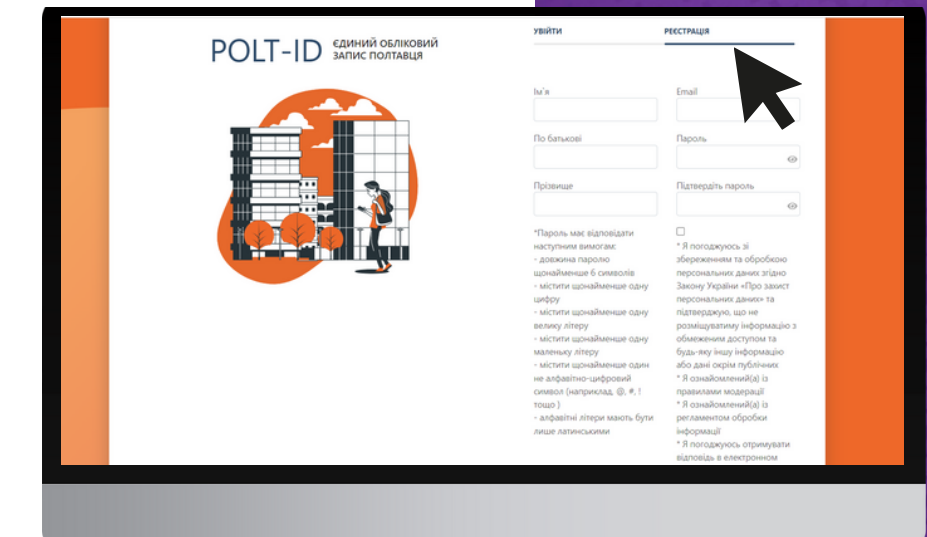

**Q** Вхідні 173 ∸ Bianosicty Переспати Видалити назавжди **He coast** Перемістити -The s 53  $\Box$ Чернетю Інструкції щодо підтвердження Надіслан  $61$ no-reply@au.smartregion.pl.ua **В** Видалені Kowy: lesia d1@operator555.com **• Непрочитан** 173 ☆ Відмічені На Ваш e-mail зареєстровано обліковий запис на сайті **Вкладення** .<br>Якщо Ви не здійснювали реєстрацію - проігноруйте це повідомлення. Для підтвердження реєстраці https://au.smartregion.pl.ua Керування папками Натисніть тут, шоб швидко відповісти

**Натисни на активне посилання в листі**

### **Отримай листпідтвердження на електронну пошту**

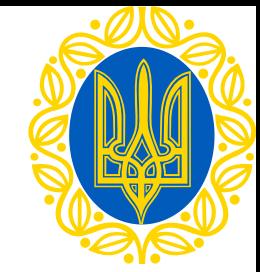

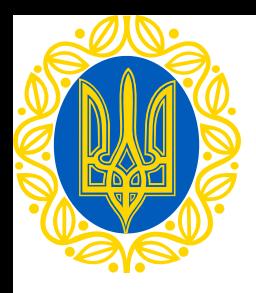

# **Обери спосіб авторизації**

- **Bank ID**
- **ID.GOV.UA**

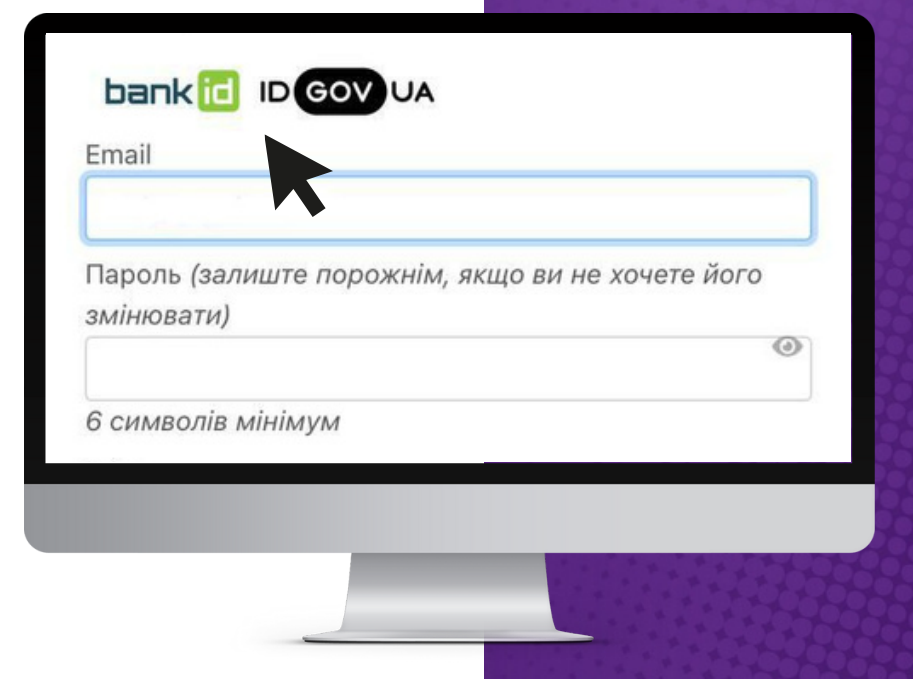

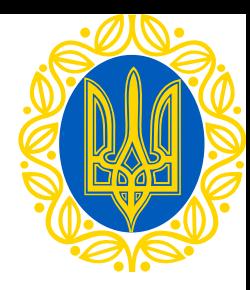

### **Авторизація за допомогою Bank ID від НБУ**

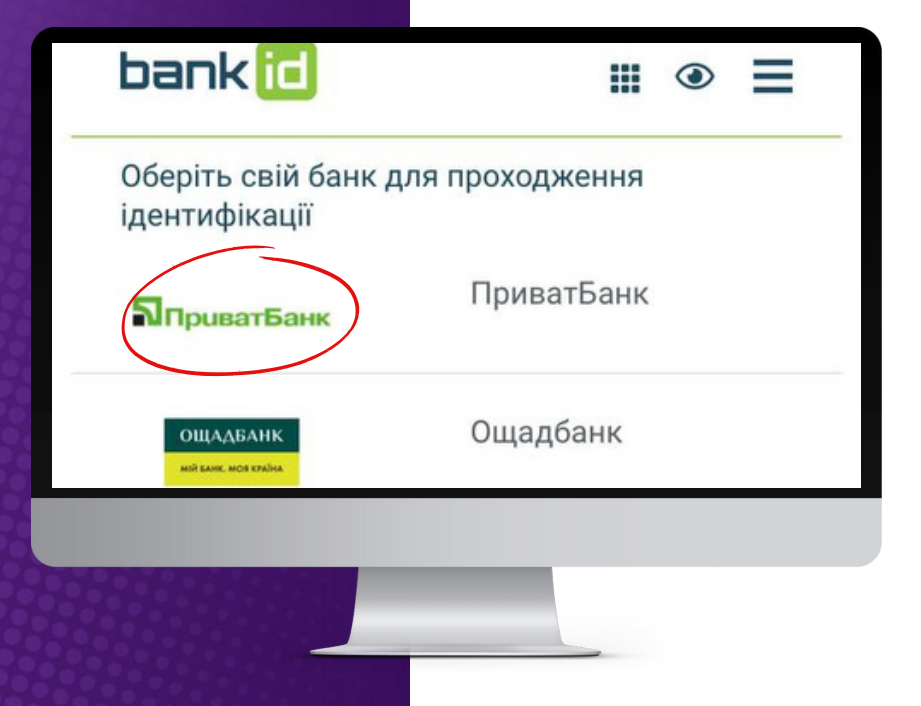

**1.Обери свій банк (наприклад ПриватБанк)**

**Bank ID - cпосіб електронної ідентифікації громадян через українські банки для надання адміністративних послуг через Інтернет**

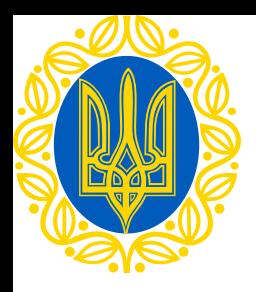

### **Авторизація за допомогою Bank ID від НБУ**

**2. На сайті обраного банку пройди ідентифікацію/ верифікацію/реєстрацію**

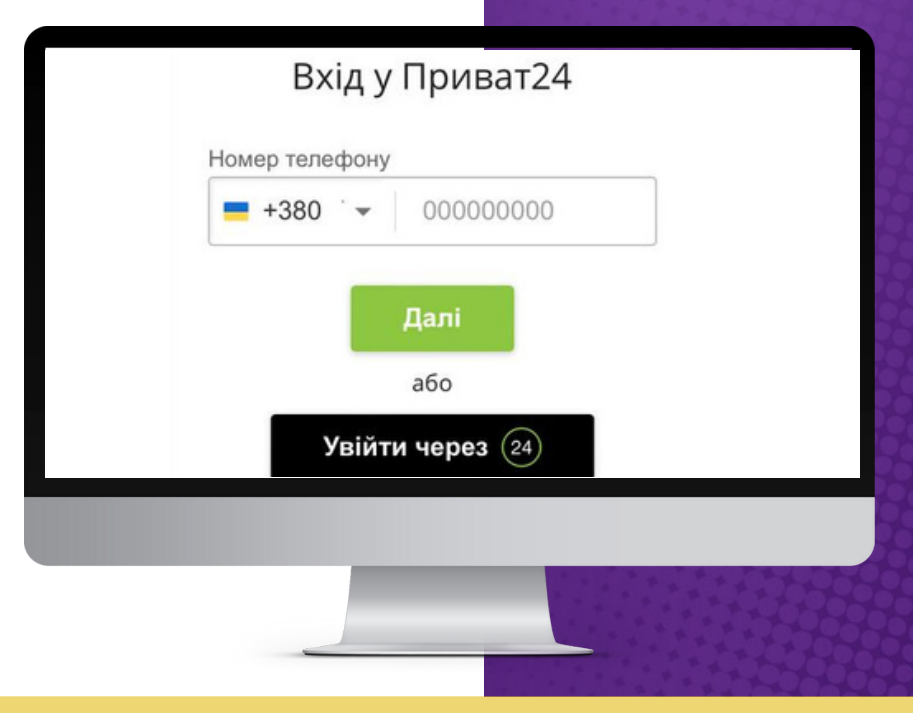

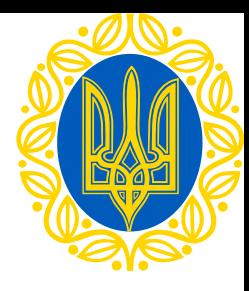

### **Авторизація за допомогою ID.GOV.UA**

Увійти за допомогою

Електронного підпису  $\rightarrow$ Файловий носій / > ID-картка Токен  $\rightarrow$  $V$  Virginia avenue

**1. Увійди за допомогою "Файловий носій"**

**ID.GOV.UA - універсальна платформа для е-ідентифікації та автентифікації користувачів**

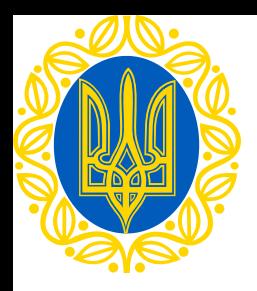

### **Авторизація за допомогою ID.GOV.UA** (Файловий носій)

#### **2. Обери тип ключа**

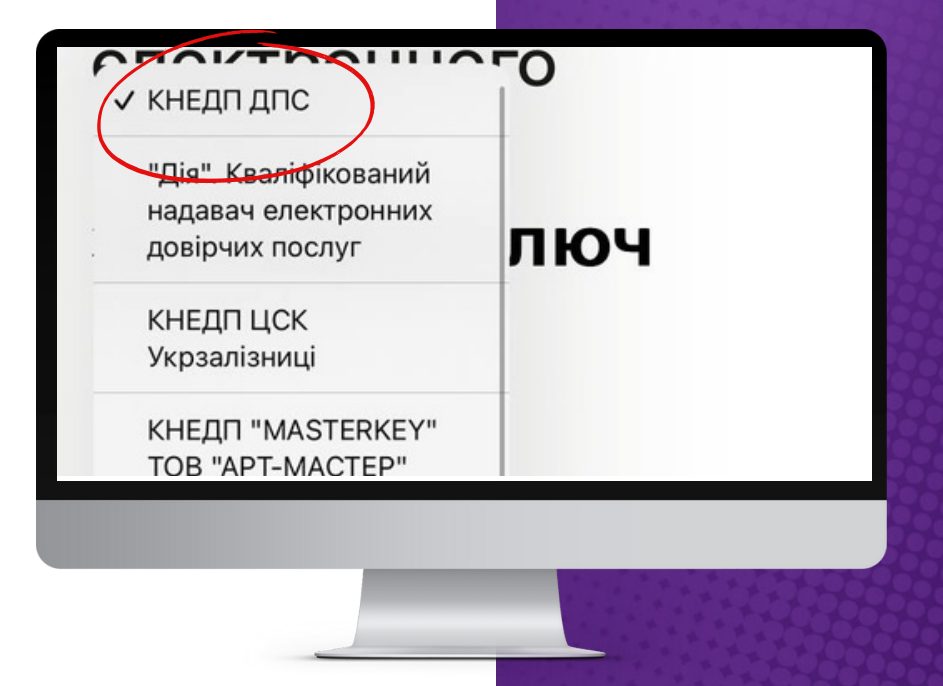

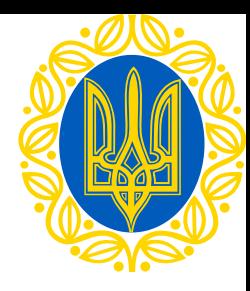

### **Авторизація за допомогою ID.GOV.UA (Файловий носій)**

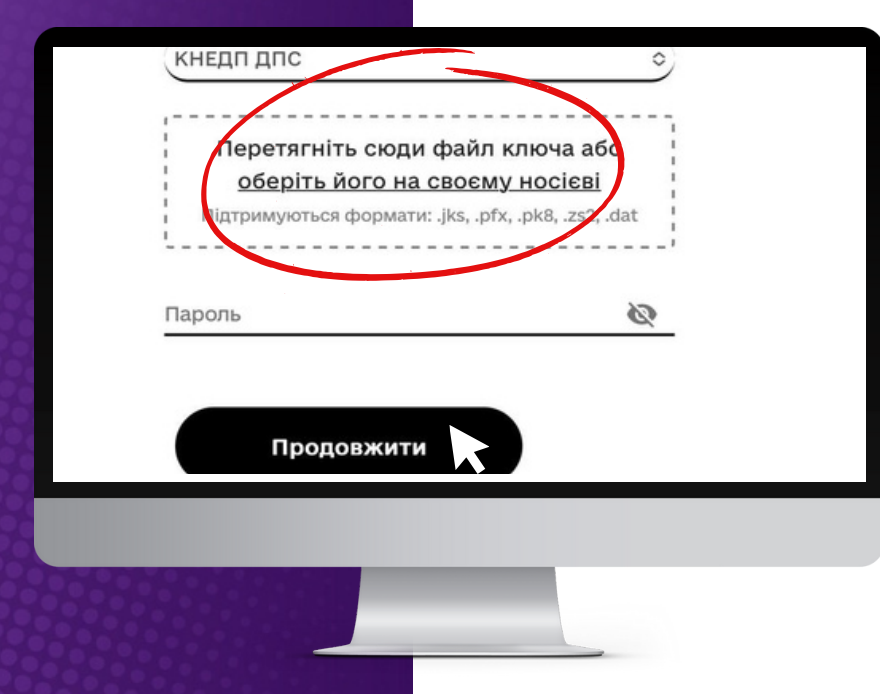

**3. Зчитай ключ і підвантаж файл КЕП 4. Натисни "Продовжити"**

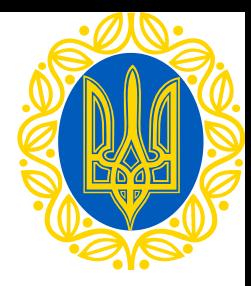

# **Увага!**

**Верифікацію через BankID або GovID необхідно пройти разово!**

**Для подальшого входу достатньо ввести логін та пароль!**

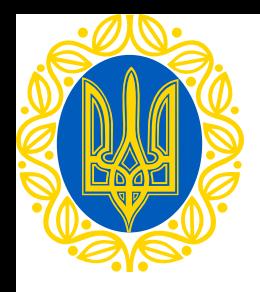

## **Подача документів**

#### **1. Натисни "Подати заявку"**

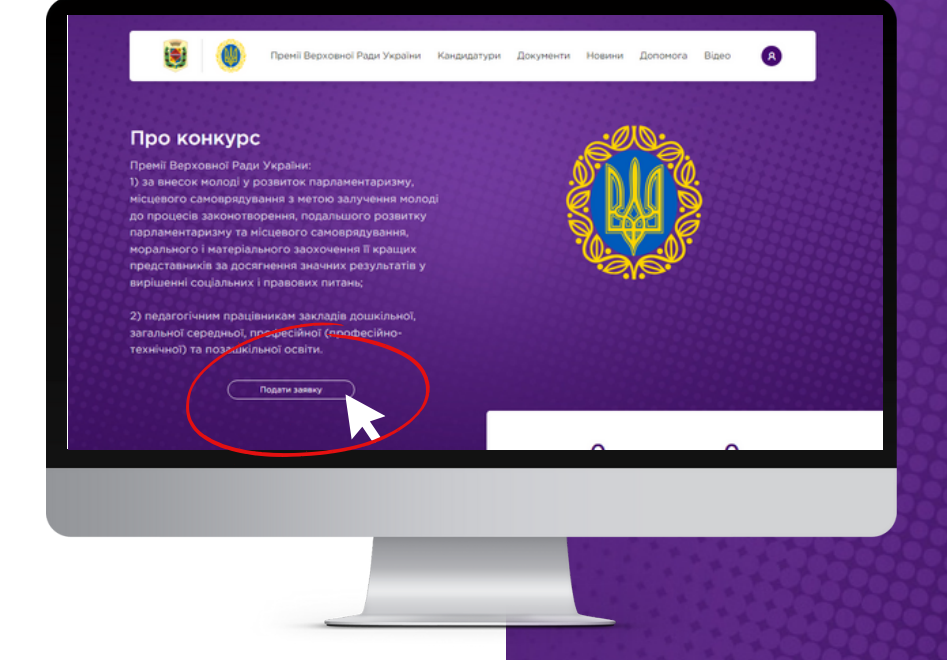

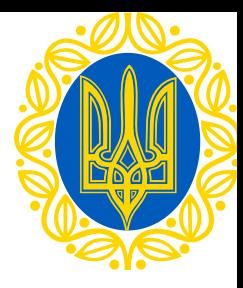

## **Подача документів**

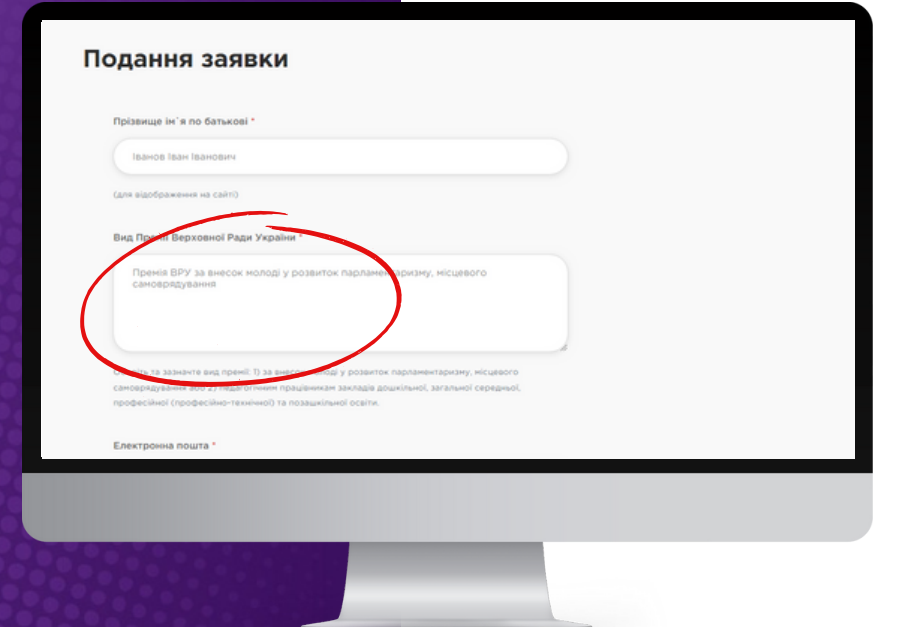

**2. Заповни всі необхідні розділи і поля аплікаційної форми подання заяви поетапно**

**3. Зазнач вид Премії**

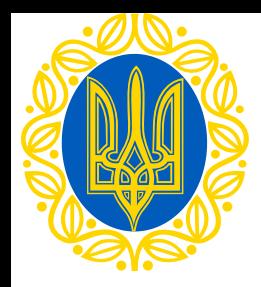

# **Подача документів**

**4. Долучи перелік обов'язкових файлів**

#### **5. Натисни кнопку "Зберегти"**

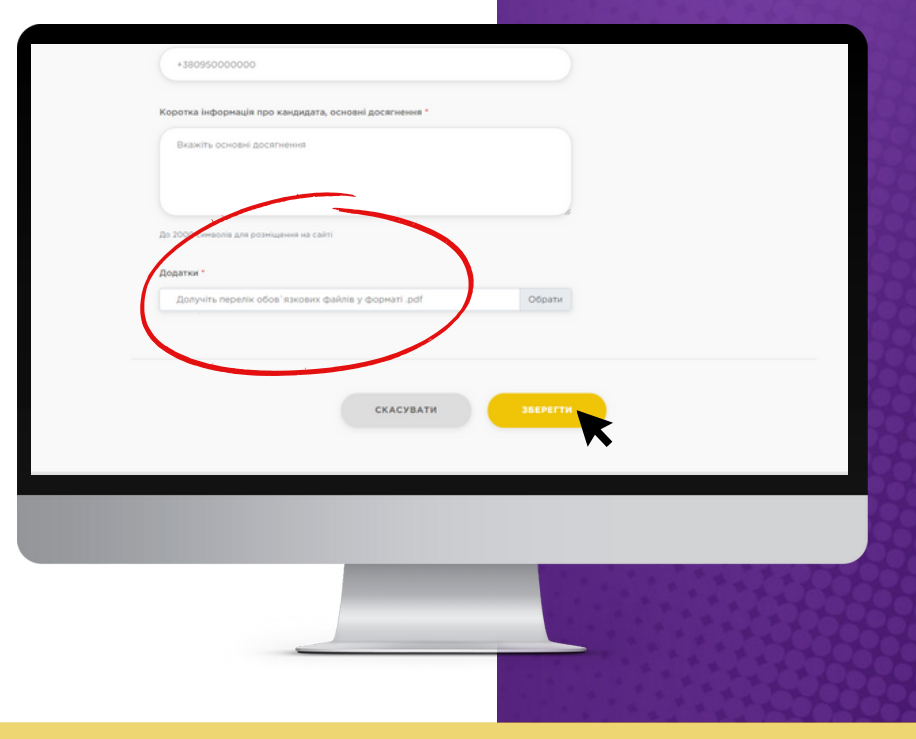